# **How to Preview a Tank Management Report**

There are several ways to preview and print a report on Tank Management. You can use either of the following.

# **From Tank Management menu**:

Go to **Menu panel** > **Tank Management**. Each report menu will open a **Report Parameters screen** where you can select the report criteria and report options you desire, and then preview the report.

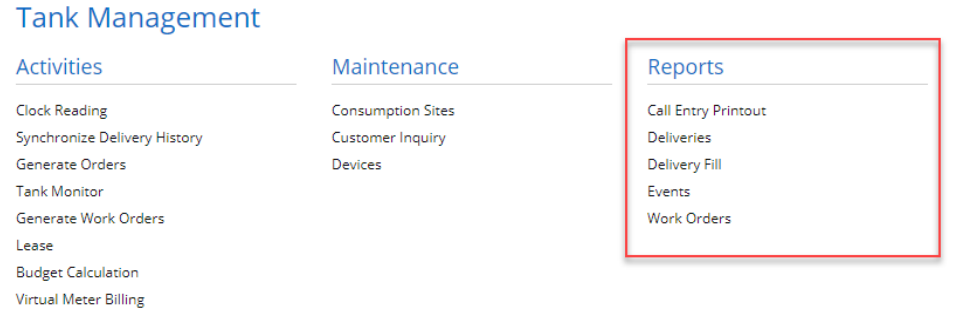

# **From other screens**:

There are reports that can be printed directly from a specific screen. Some of these reports are **Call Entry Printout, Work Order, Print Letters** a nd **Lease Agreement** which can be found from the Consumption Sites screen, Budget Calculation, Customer Inquiry and Lease screen.

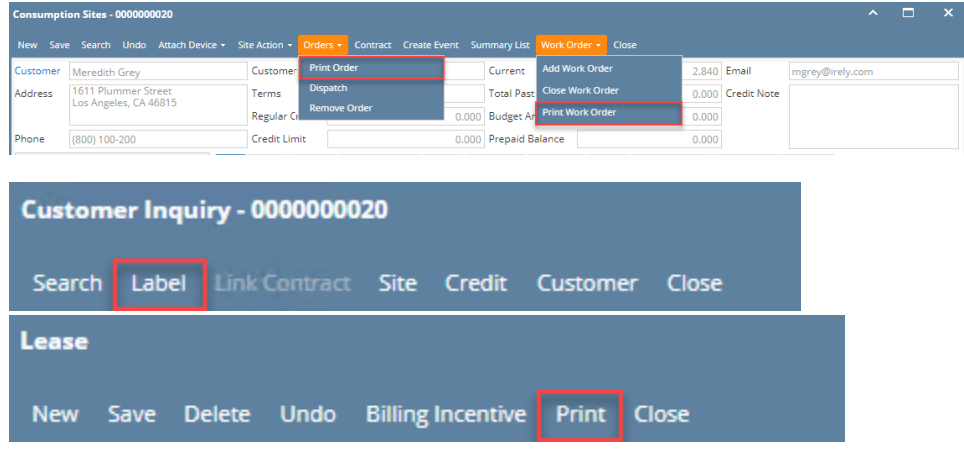

There are several ways to preview and print a report on Tank Management. You can use either of the following.

### **From Tank Management menu**: ٠

Go to **Menu panel** > **Tank Management**. Each report menu will open a **Report Parameters screen** where you can select the report criteria and report options you desire, and then preview the report.

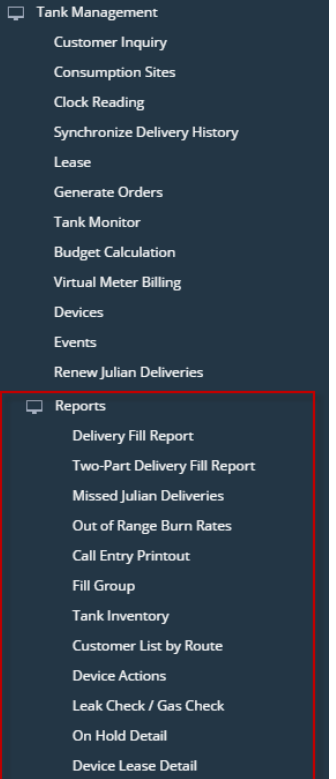

### $\bullet$ **From Report Manager**:

Go to **Menu panel** > **System Manager** > **Report Manager menu.** This menu will open the **Report Manager screen** which lists all report groups and the reports comprising it. To print a Tank Management related report, select Tank Management from the **Groups section** and then select a specific report from **Reports section**, then click **Print toolbar button**. This button will open **Report Parameters screen** of the selected report, where you can enter criteria and choose among the available report options.

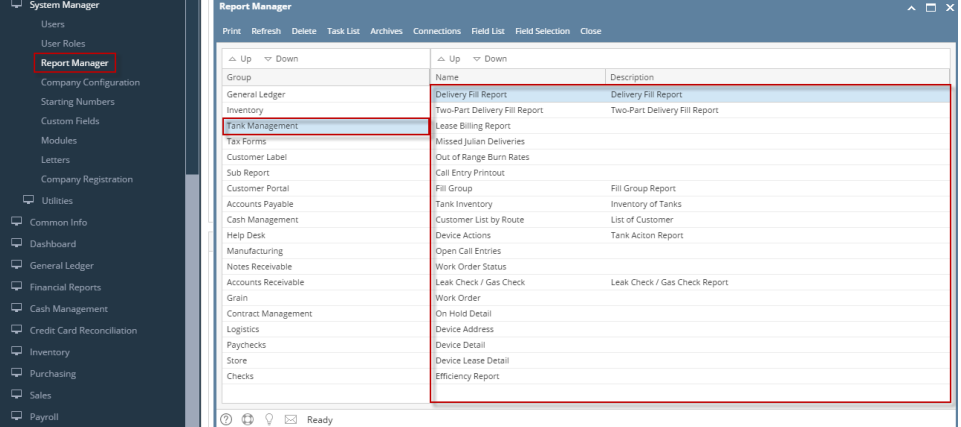

#### **From other screens**:  $\bullet$

There are reports that can be printed directly from a specific screen. Some of these reports are **Call Entry Printout, Work Order,** and **Efficiency Report** which can be found from the Consumption Sites screen, and **Customer Label** report from the Customer Inquiry screen.

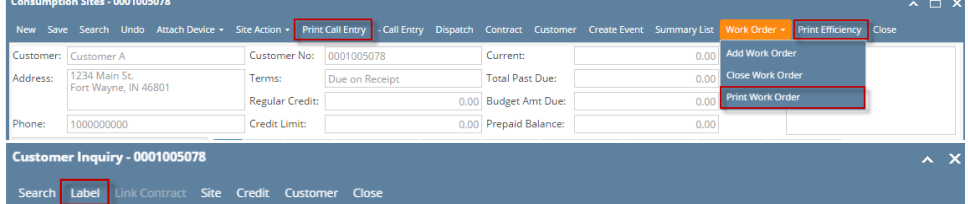

There are several ways to preview and print a report on Tank Management. You can use either of the following.

**From Tank Management menu**: Go to **Menu panel** > **Tank Management**. Each report menu will open a **Report Parameters screen** where you can select the report criteria and report options you desire, and then preview the report.

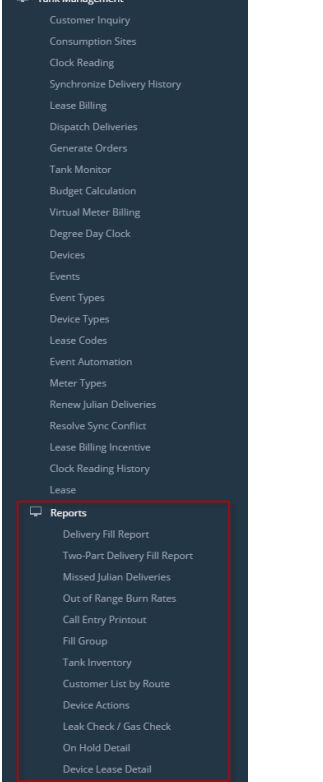

# **From Report Manager**:

Go to **Menu panel** > **System Manager** > **Report Manager menu.** This menu will open the **Report Manager screen** which lists all report groups and the reports comprising it. To print a Tank Management related report, select Tank Management from the **Groups section** and then select a specific report from **Reports section**, then click **Print toolbar button**. This button will open **Report Parameters screen** of the selected report, where you can enter criteria and choose among the available report options.

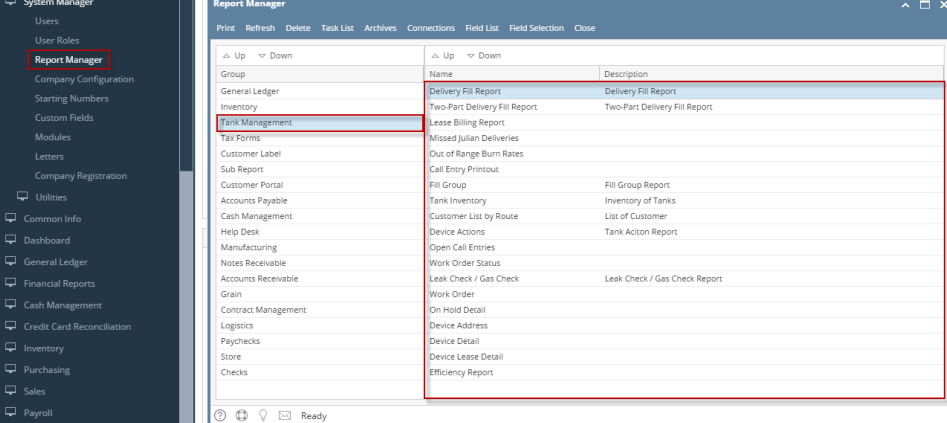

# **From Other screens**:

There are reports that can be printed directly from a specific screen. Some of these reports are **Call Entry Printout, Work Order,** and **Efficiency Report** which can be found from the Consumption Sites screen, and **Customer Label** report from the Customer Inquiry screen.

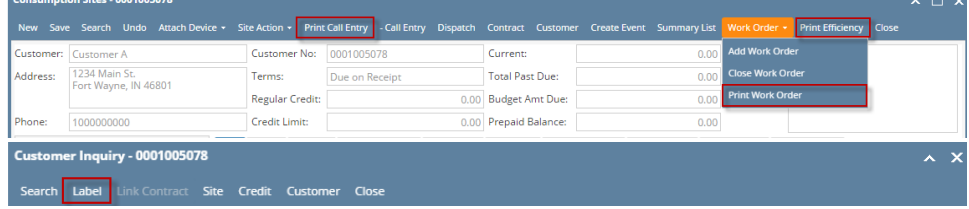

There are several ways to preview and print a report on Tank Management. You can use either of the following.

**From Tank Management menu**:

Go to **Menu panel** > **Tank Management**. Each report menu will open a **Report Parameters screen** where you can select the report criteria and report options you desire, and then preview the report.

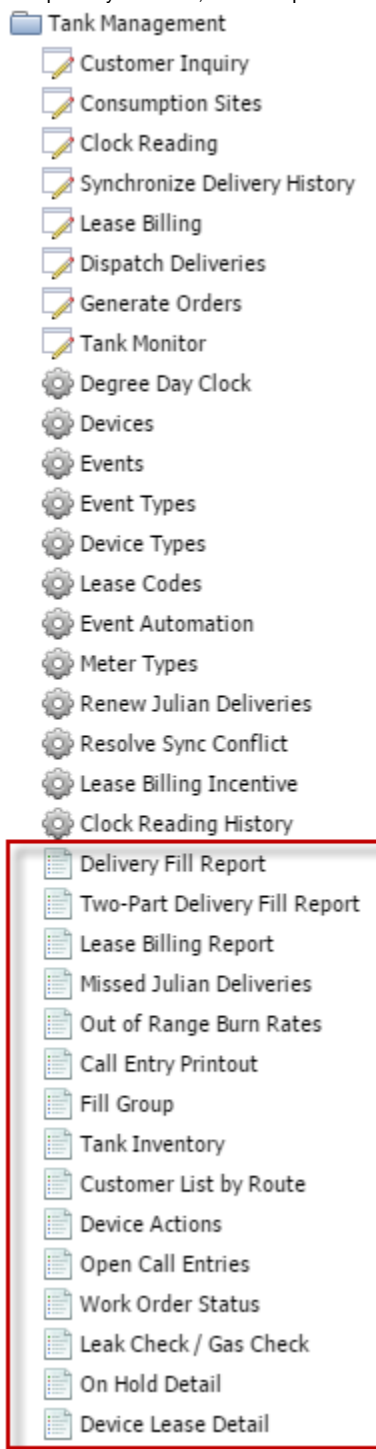

**From Report Manager**:

Go to **Menu panel** > **System Manager** > **Report Manager menu.** This menu will open the **Report Manager screen** which lists all report groups and the reports comprising it. To print a Tank Management related report, select Tank Management from the **Groups section** and then select a

specific report from **Reports section**, then click **Print toolbar button**. This button will open **Report Parameters screen** of the selected report, where you can enter criteria and choose among the available report options.

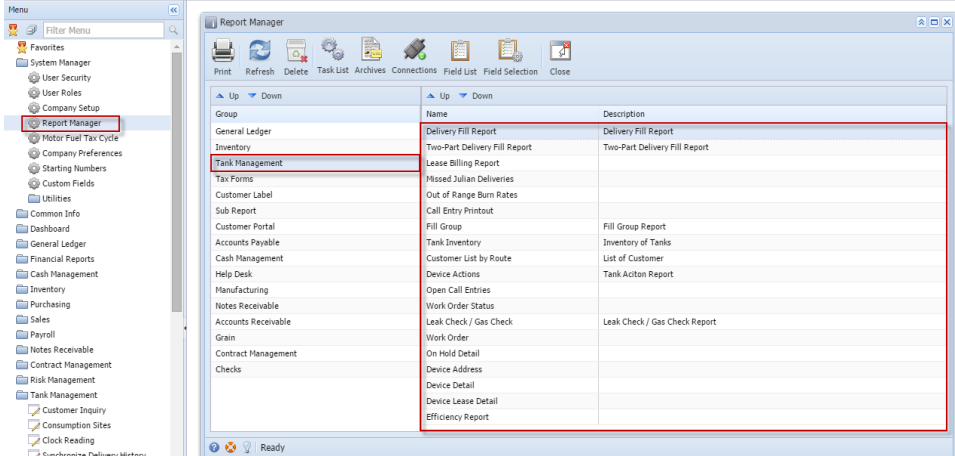

**From other screen**:

There are reports that can be printed directly from a specific screen. Some of these reports are **Call Entry Printout, Work Order,** and **Efficiency Report** which can be found from the Consumption Sites screen, and **Customer Label** report from the Customer Inquiry screen.

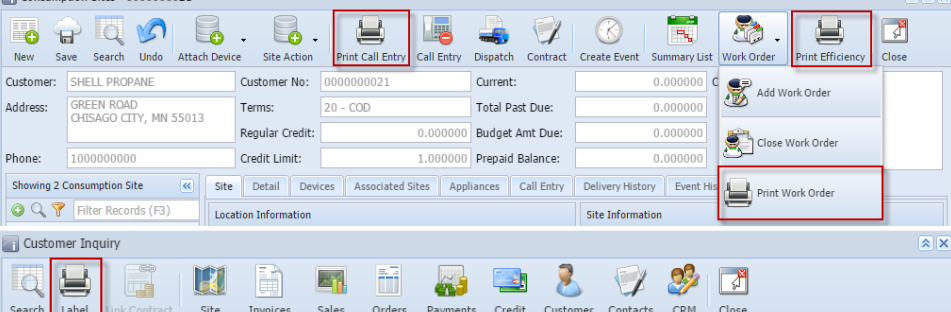

There are several ways to preview and print a report on Tank Management. You can use either of the following.

# **From Reports menu**:

Go to **Menu panel** > **Tank Management** > **Reports**. Each report menu will open a **Report Parameters screen** where you can select the report criteria and report options you desire, and then preview the report.

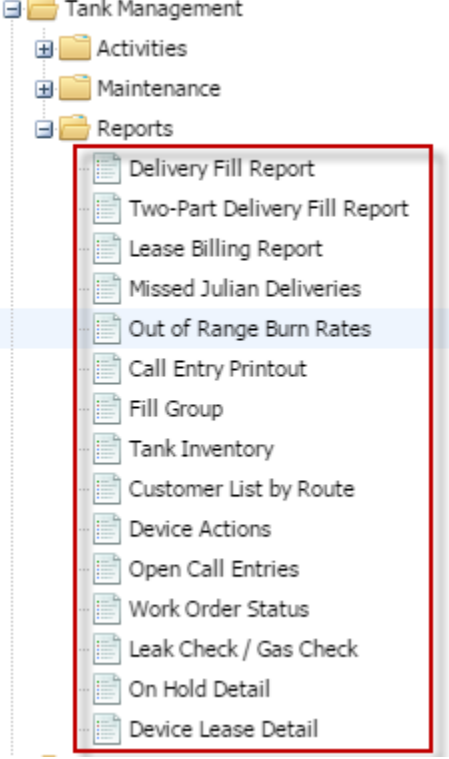

# **From Report Manager**:

Go to **Menu panel** > **Report Manager menu.** This menu will open the **Report Manager screen** which lists all report groups and the reports comprising it. To print a Tank Management related report, select Tank Management from the **Groups section** and then select a specific report from **Reports section**, then click **Print toolbar button**. This button will open **Report Parameters screen** of the selected report, where you can enter criteria and choose among available report options.

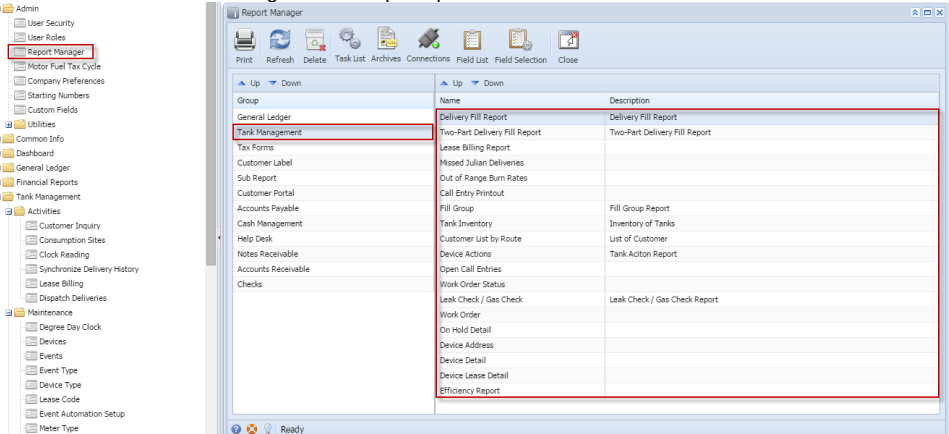

### **From other screen**:

Ė

There are reports that can be printed directly from a specific screen. Some of these reports are **Call Entry Printout, Work Order, Efficiency Report** printed from a Consumption Sites screen, and **Customer Label** report from the Customer Inquiry screen.

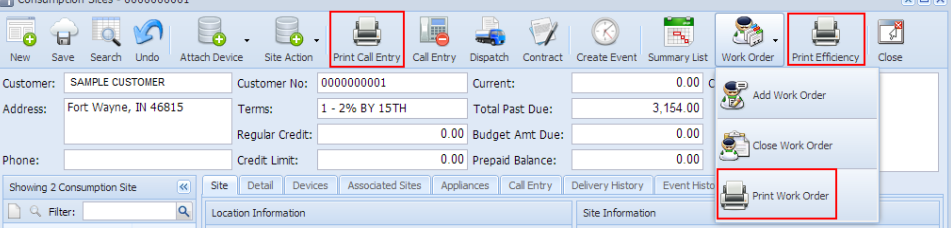